# **Комплексное решение задач в сфере ПОД/ФТ/ФРОМУ «COMITA AML»**

# **Краткое руководство администратора**

**Листов [28](#page-27-0)**

**Санкт-Петербург 2023**

# **СОДЕРЖАНИЕ**

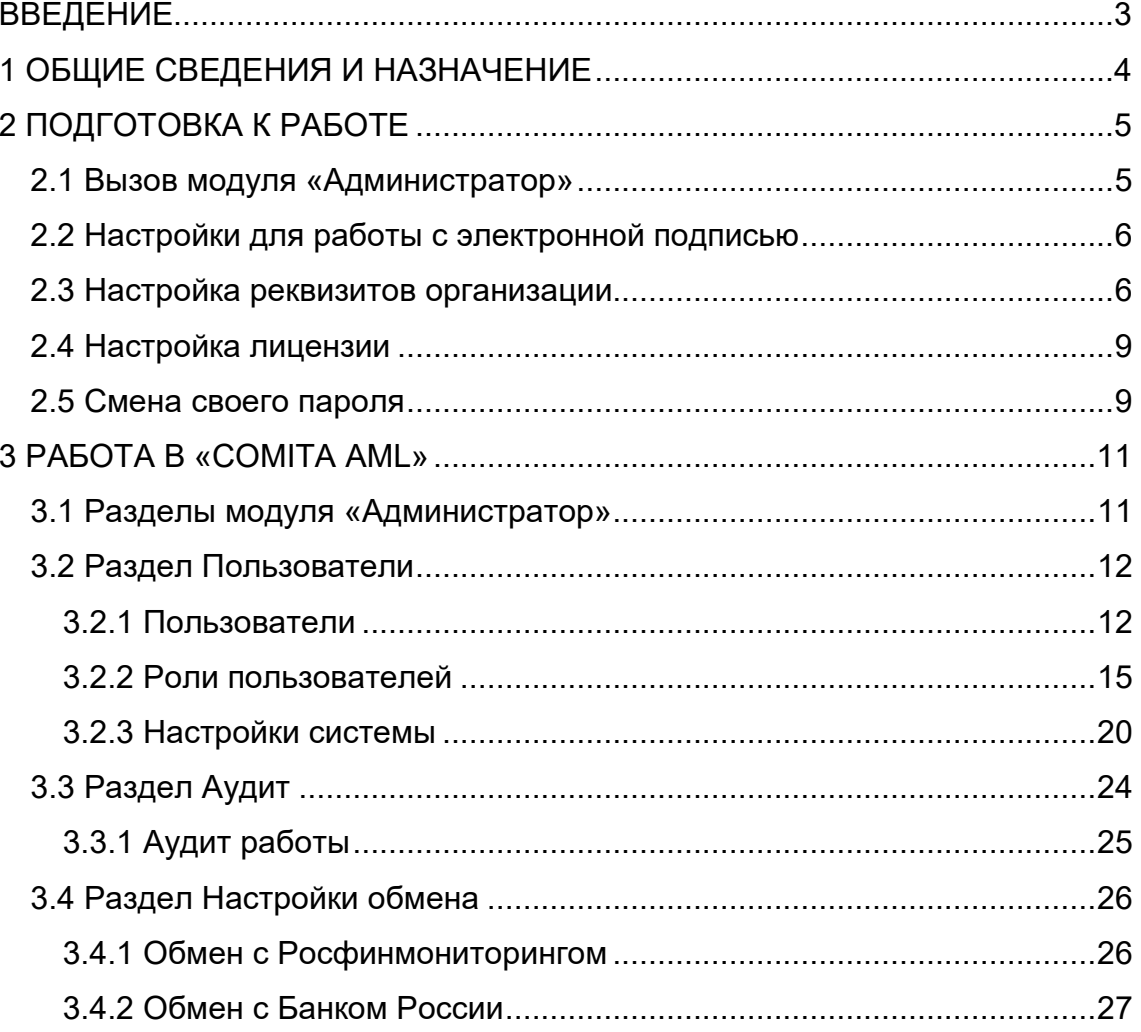

# **ВВЕДЕНИЕ**

<span id="page-2-0"></span>Настояшее руководство администратора является описанием МОДУЛЯ администрирования и предназначено для пользователей системы «Комплексное решение задач в сфере ПОД/ФТ/ФРОМУ «COMITA AML» (далее - «COMITA AML»), выполняющих функции ее администраторов.

Администрирование системы должно производиться квалифицированными специалистами, имеющими подтвержденные знания по профильной тематике.

Модуль администрирования служит для:

- управления учётными записями пользователей системы «COMITA AML»;
- управления доступом пользователей к данным, объектам и функциям системы «COMITA AML»;
- контроля действий пользователей в системе;
- выполнения настроек системы.

© AO «KOMUTA», 2023

# **1 ОБЩИЕ СВЕДЕНИЯ И НАЗНАЧЕНИЕ**

<span id="page-3-0"></span>Администратор системы «COMITA AML» выполняет следующие функции:

- − регистрация новых пользователей системы
- − назначение паролей, блокировка и разблокировка учетных записей пользователей системы;
- − формирование ролей пользователей, определяющих права доступа;
- − назначение пользователям прав доступа через присвоение им ролей;
- − настройка параметров системы:
	- настройка расписания автоматического запуска проверок досье клиентов по установленным перечням в сфере ПОД/ФТ;
	- настройка политик прав доступа пользователей;
	- выполнение настроек обмена с Росфинмониторингом и Банком России.
- − проведение аудита регистрируемых событий.

# **2 ПОДГОТОВКА К РАБОТЕ**

# <span id="page-4-1"></span><span id="page-4-0"></span>**2.1 Вызов модуля «Администратор»**

#### *Чтобы авторизоваться в модуле «Администратор»:*

*Шаг 1*. Введите в адресной строке веб–обозревателя (Chrome, Yandex, FireFox) https://aml-[demo.comita.ru/](https://aml-demo.comita.ru/) и нажмите клавишу **Enter**.

**COMITA AML** Комплексное решение задач в сфере ПОД/ФТ/ФРОМУ Вход

Откроется стартовая станица «COMITA AML».

Нажмите на кнопку **Вход**.

Откроется страница авторизации «COMITA AML».

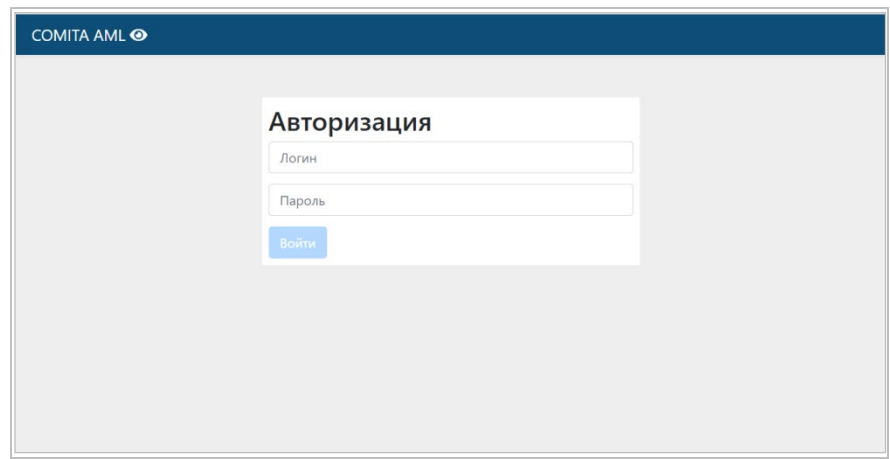

*Шаг 2*. Введите в полях **логин** и **пароль** учетные данные пользователя с правами администратора и нажмите на кнопку **Войти**.

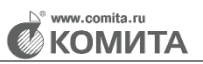

При правильном вводе логина и пароля откроется главная страница личного кабинета администратора системы «COMITA AML».

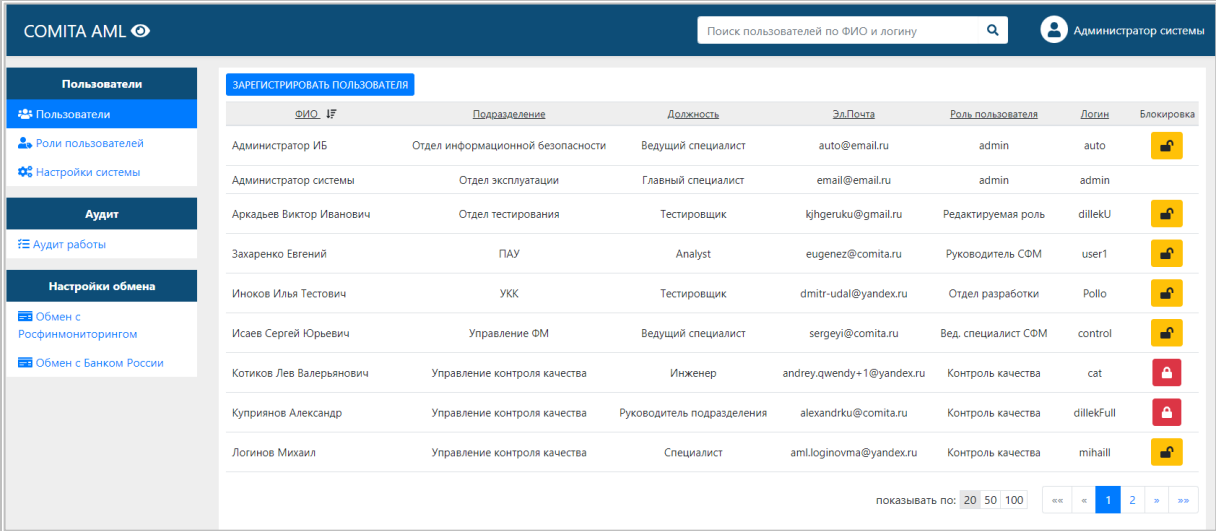

До начала работы рекомендуется выполнить следующие настройки:

- − [Настройки](#page-5-0) для работы с электронной подписью (загрузка криптоплагинов, настройка браузера).
- − [Настройка реквизитов](#page-5-1) организации.
- − [Настройка лицензии](#page-8-0);
- − [Смена пароля](#page-8-1).

## <span id="page-5-0"></span>**2.2 Настройки для работы с электронной подписью**

Для работы с электронной подписью необходимо:

- − Установить СКЗИ КриптоПро СSP и СКАД Сигнатура;
- − Скачать и установить плагины:
	- КриптоПРО ЭЦП Browser Pllug-in;
	- Browser Pllug-in для СКАД Сигнатура.

Настройка браузеров Google Chrome, Mozilla Firefox, Яндекс.Браузер заключается в установке расширений **CryptoPro Extension for CAdES Browser Plug-in** и **Browser plug-in для СКАД Сигнатура**.

### <span id="page-5-1"></span>**2.3 Настройка реквизитов организации**

*Шаг 1*. В меню Профиля в правом верхнем углу страницы выберите пункт **Реквизиты**.

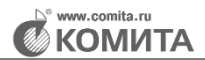

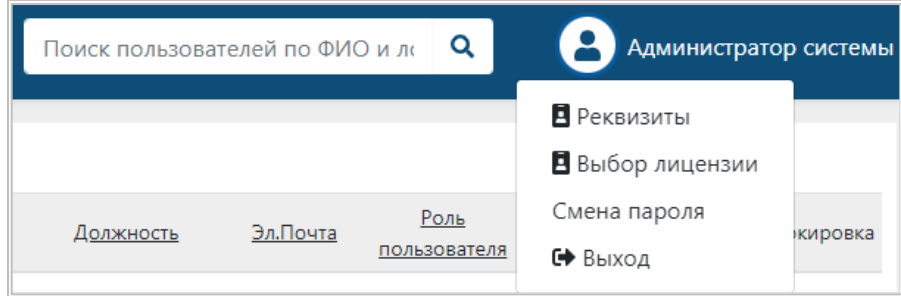

Откроется окно *«Реквизиты»*.

*Шаг 2*. Заполните поля данными реквизитов организации.

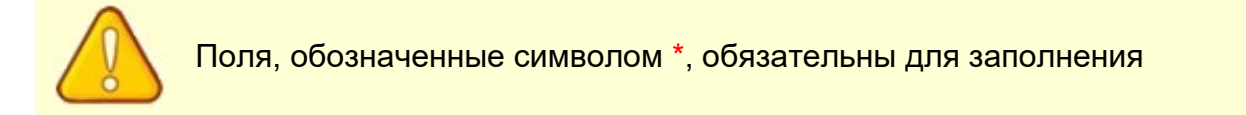

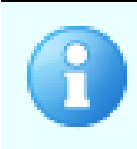

Поля блока **Адрес регистрации** можно заполнить как вручную, так и с помощью справочника ФИАС.

Чтобы заполнить поля данными из справочника ФИАС, нажмите на ссылку [Найти](#page-7-0)  [адрес в справочника ФИАС](#page-7-0) и выполните поиск адреса

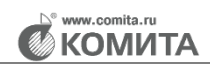

<span id="page-7-0"></span>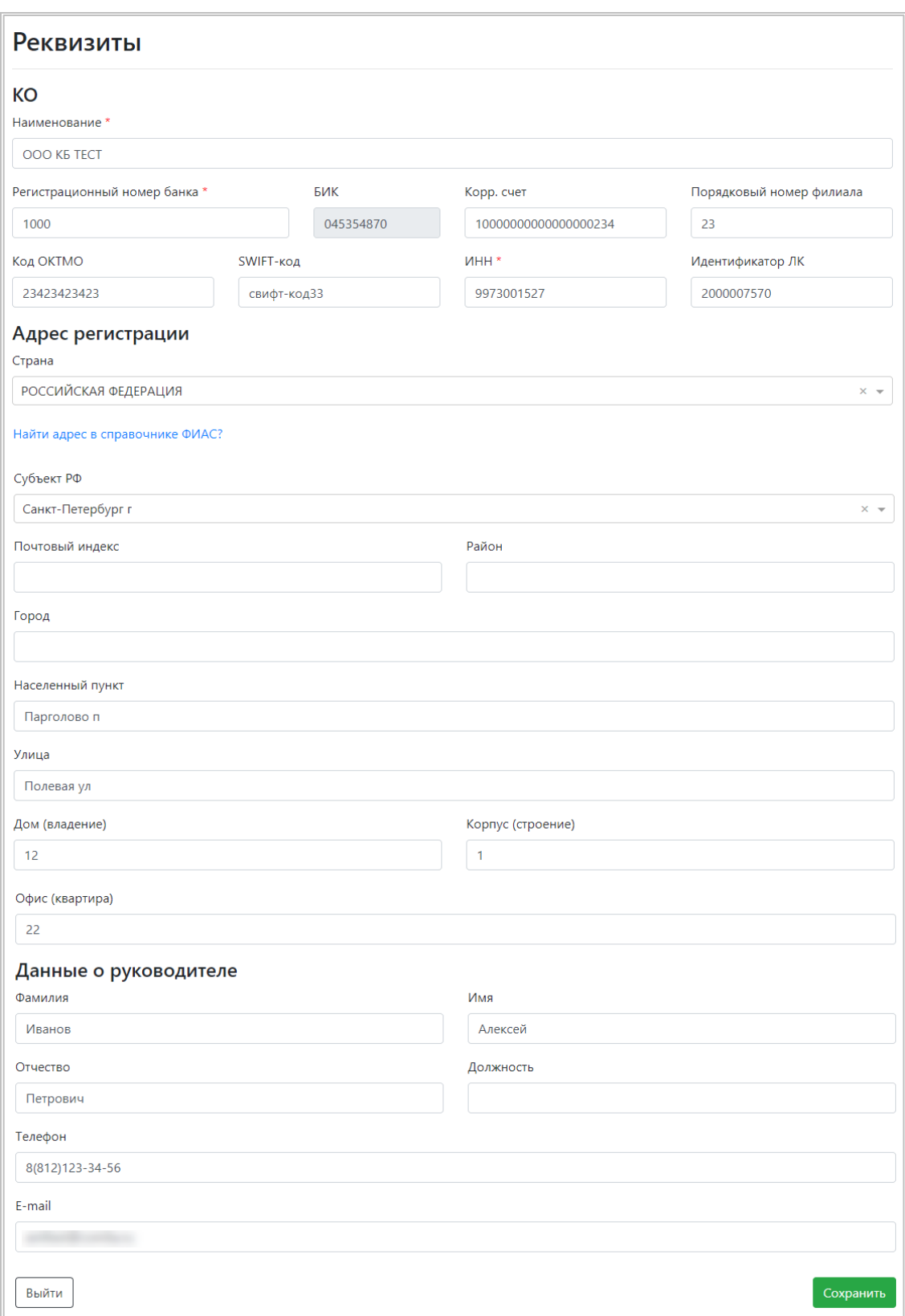

### Нажмите на кнопку **Сохранить**.

Для выхода из окна *«Реквизиты»* нажмите на кнопку **Выйти**.

# <span id="page-8-0"></span>**2.4 Настройка лицензии**

В меню Профиля выберите пункт **Выбор лицензии**. Откроется окно *«Лицензия»*.

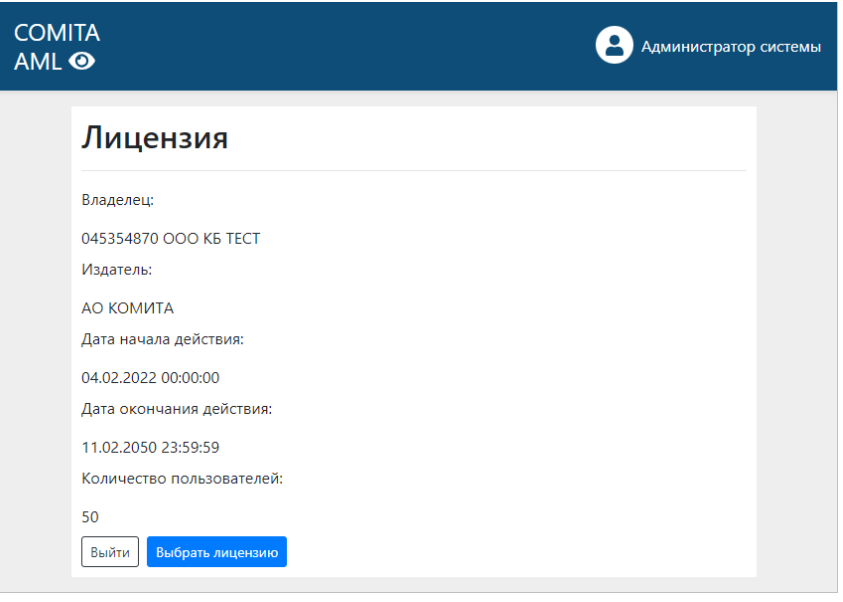

Для смены лицензии нажмите на кнопку **Выбрать лицензию** и в открывшемся окне выберите требуемый файл с лицензией.

Нажмите на кнопку **Сохранить**.

## <span id="page-8-1"></span>**2.5 Смена своего пароля**

При первом входе в систему необходимо выполнить смену пароля, полученного при регистрации. Откроется окно *«Смена пароля»*.

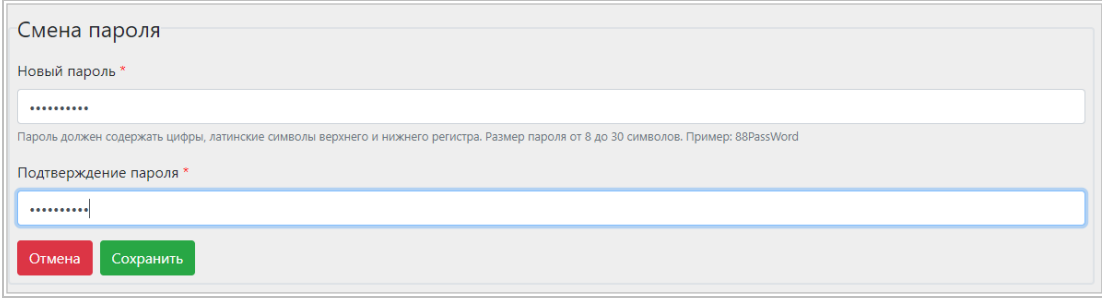

<span id="page-8-2"></span>Для изменения пароля введите новый пароль, соответствующий заданным требованиям (содержатся в подсказке под полем **Новый пароль**):

- − длина пароля должна составлять от 8 до 30 символов;
- − пароль должен содержать цифры и латинские символы в обоих регистрах.

Введите подтверждение пароля и нажмите на кнопку **Сохранить**.

В дальнейшем свой пароль можно менять при необходимости.

При наступлении срока окончания действия пароля пользователь получит уведомление о необходимости сменить пароль

Для смены своего пароля в меню Профиля выберите пункт **Смена пароля**. Откроется окно *«Смена пароля»*.

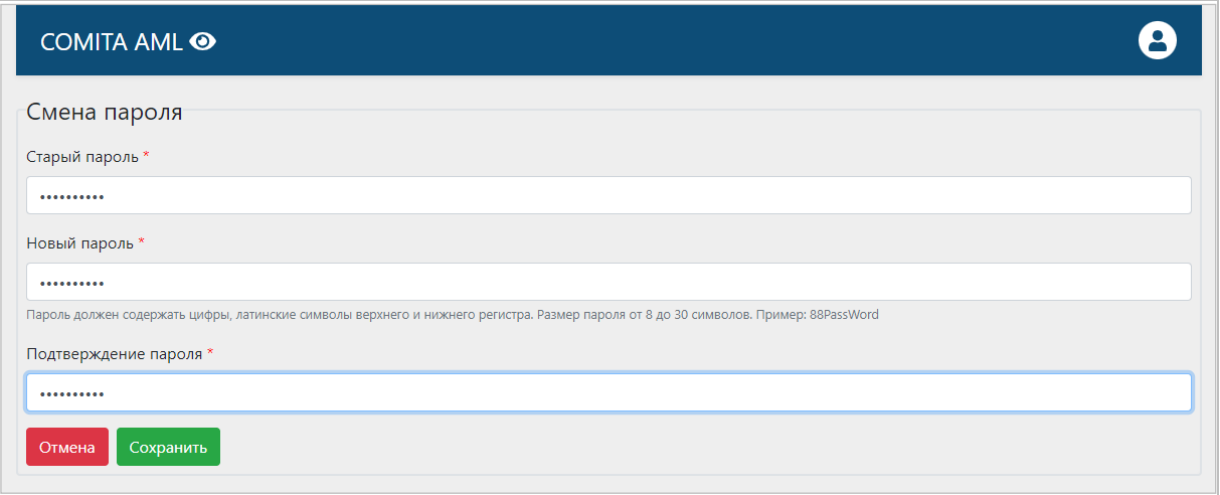

Для изменения пароля введите старый пароль, новый пароль, соответствующий заданным [требованиям,](#page-8-2) и подтверждение пароля. Нажмите на кнопку **Сохранить**.

# **3 РАБОТА В «COMITA AML»**

## <span id="page-10-1"></span><span id="page-10-0"></span>**3.1 Разделы модуля «Администратор»**

Разделы модуля «Администратор», расположенные на панели навигации, служат:

- − **[Пользователи](#page-11-0)** для регистрации новых пользователей, редактирования параметров пользователей, назначения им ролей, определяющих права доступа, для блокировки и разблокировки учетных записей, установки и смены паролей;
- − **[Аудит](#page-11-0)** для логирования протоколирования событий в системе (контроля действий пользователей в системе);
- − **[Настройки](#page-11-0) обмена** для выполнения настроек обмена документами с Росфинмониторингом и Банком России.

Разделы содержит подразделы с таблицами элементов: списками пользователей и их ролей, операций, и подразделы со списками настроек.

В таблицах доступны:

- − сортировка списка элементов по некоторым столбцам (заголовки таких столбцов выделены подчеркиванием);
- − проведение операций с выбранными элементами таблицы (по кнопкам над таблицей или по кнопке в строке таблицы);
- − переключение страниц списка элементов (переключатель находится под таблицей);
- − простой и расширенный поиск элементов по списку (поле поиска находится в

заголовке страницы, простой поиск осуществляется по нажатию на кнопку ,

переход к расширенному поиску – по нажатию на кнопку

Двойным щелчком можно открыть выбранный элемент для просмотра и редактирования (если доступно).

В списках настроек доступны изменение заданной по умолчанию настройки по выбранному параметру либо отключение такой настройки.

# <span id="page-11-0"></span>**3.2 Раздел Пользователи**

Раздел **Пользователи** содержит три подраздела:

- − **[Пользователи](#page-11-2)** список пользователей, зарегистрированных в системе;
- − **Роли пользователей** список ролей пользователей, определяющих права доступа, полномочия пользователей;
- − **Настройки системы** список настроек автоматического запуска проверок по перечням и настроек политик прав доступа пользователей в систему.

#### <span id="page-11-1"></span>**3.2.1 Пользователи**

<span id="page-11-4"></span>Подраздел **Пользователи** содержит список пользователей системы.

<span id="page-11-2"></span>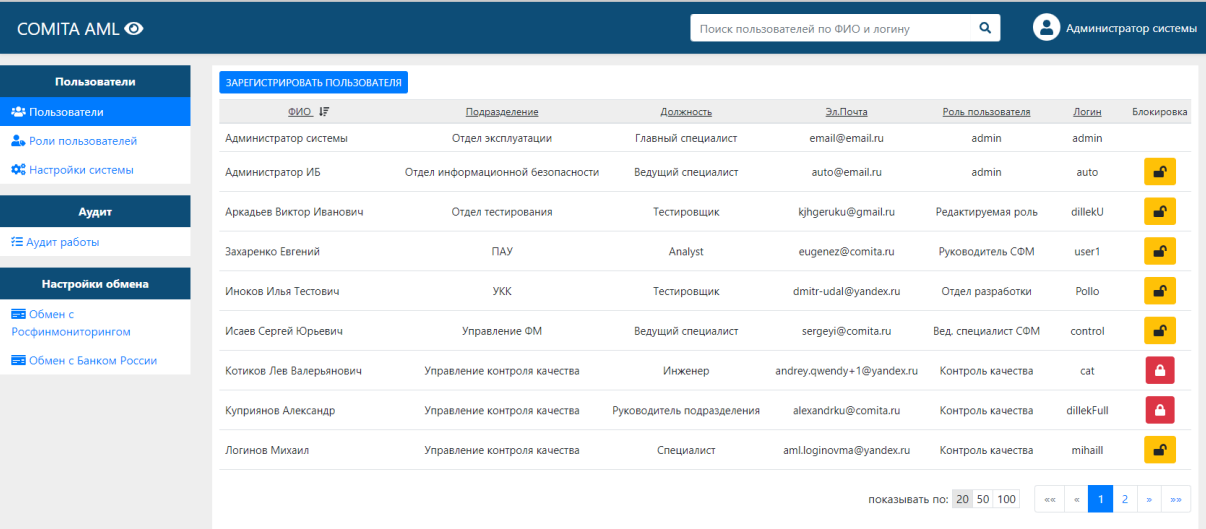

Со страницы списка пользователей можно:

- − осуществить простой поиск пользователя по его данным: ФИО, логин;
- − [зарегистрировать](#page-11-3) пользователя [создать](#page-11-3) нового пользователя системы (внести вручную данные о пользователе);
- − [заблокировать](#page-13-0) / разблокировать пользователя блокировать / активировать учетную запись пользователя в системе;
- − просмотреть и [отредактировать](#page-12-0) данные пользователя.

#### <span id="page-11-3"></span>*Для регистрации нового пользователя:*

На странице [списка пользователей](#page-11-2) нажмите на кнопку **Зарегистрировать пользователя**.

Откроется окно *«Создание пользователя»*.

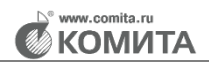

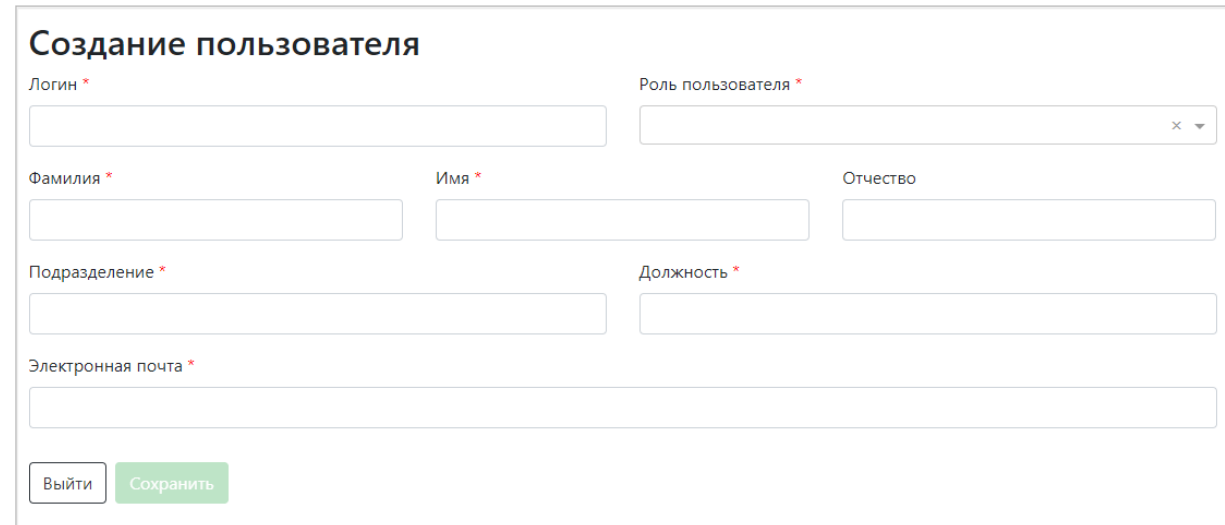

Поля, обозначенные символом \*, обязательны для заполнения

Заполните требуемые поля данными, выбрав из списка роль, определяющую права доступа пользователя в системе.

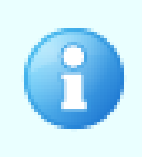

Логин пользователя может состоять из латинских букв, цифр и специальных СИМВОЛОВ.

Заданный при регистрации пользователя логин не может быть изменен

Для сохранения введенных данных нажмите на кнопку Сохранить. При этом будет автоматически создан временный пароль пользователя.

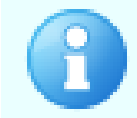

На указанный адрес электронной почты пользователю будут направлены данные авторизации в системе: логин и временный пароль

Окно будет переименовано в «Редактирование пользователя», станет доступна

#### кнопка Создать пароль.

Для закрытия окна нажмите на кнопку Выйти.

#### <span id="page-12-0"></span>Для редактирования данных пользователя:

Выделите пользователя в таблице и откройте его двойным щелчком.

Откроется окно «Редактирование пользователя».

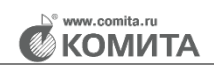

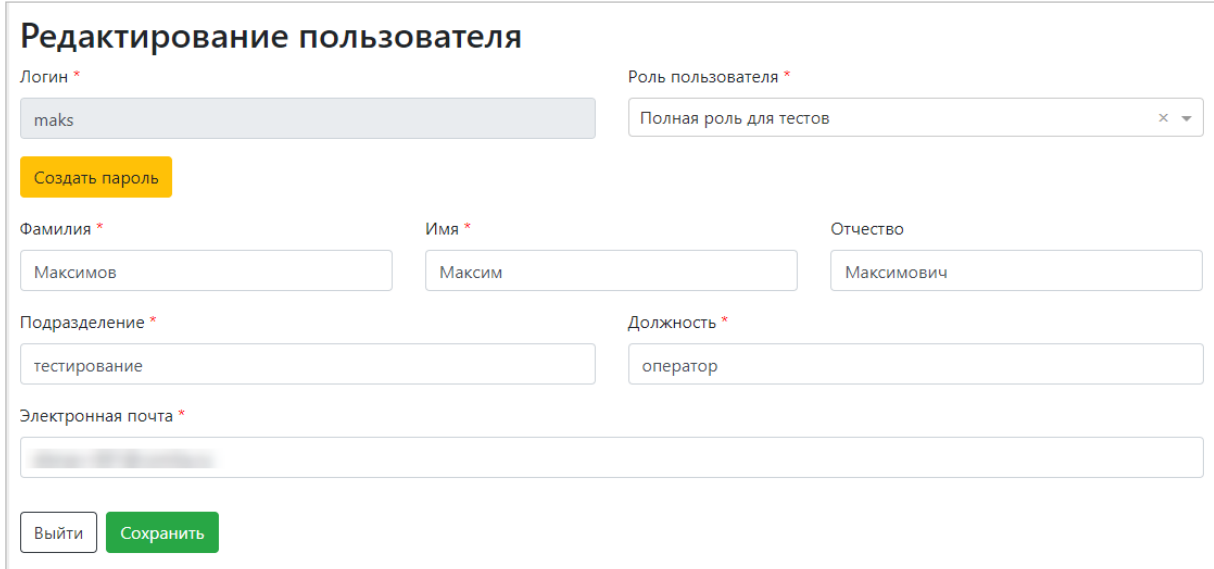

Внесите изменения в требуемые поля. Нажмите на кнопку **Сохранить**.

Если необходимо изменить пароль пользователя, нажмите на кнопку **Создать пароль**.

На указанный адрес электронной почты пользователю будут направлены данные авторизации в системе: логин и временный пароль

Для сохранения изменений нажмите на кнопку **Сохранить**.

Для закрытия окна нажмите на кнопку **Выйти**.

#### <span id="page-13-0"></span>*Для блокировки пользователя:*

В строке пользователя [в таблице](#page-11-4) нажмите на кнопку

Учетная запись пользователя будет заблокирована, данные в окне *«Редактирование пользователя»* доступны только для просмотра, вход заблокированного пользователя в систему недоступен. Вид кнопки в столбце

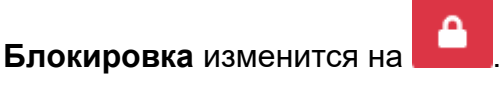

Если необходимо разблокировать учетную запись пользователя, нажмите на

кнопку **в его строке. Доступ в систему разблокированному пользователю будет** вновь разрешен, его данные станут доступными для редактирования.

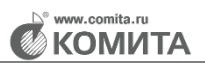

### 3.2.2 Роли пользователей

<span id="page-14-0"></span>Подраздел Роли пользователей содержит список ролей, которые определяют права доступа пользователей к объектам и операциям в системе.

<span id="page-14-2"></span>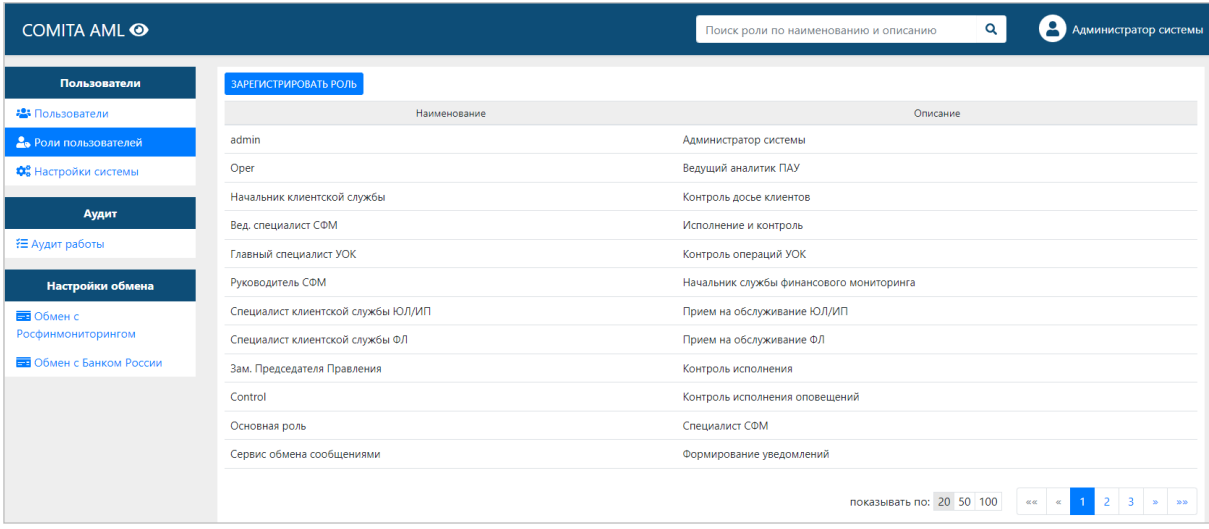

Со страницы списка ролей пользователей можно:

- осуществить простой поиск роли пользователя по ее данным: наименование, описание;
- зарегистрировать роль пользователя создать новую роль пользователя системы;
- просмотреть и отредактировать роль пользователя.

#### <span id="page-14-1"></span>Для регистрации новой роли пользователя:

На странице списка ролей пользователей нажмите на кнопку Зарегистрировать

#### <span id="page-14-3"></span>роль.

Откроется окно «Создание роли».

Заполните требуемые поля данными:

- введите наименование и описание роли:

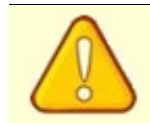

Флажок Администратор может быть установлен только для одного пользователя (с логином admin) в системе!

- укажите разрешения на доступ к разделам ЛК пользователя, относящегося к данной роли, и разрешения на доступ к выполнению операций в системе:

- установите переключатели Вкл / Выкл в положение Вкл для разрешения указанных операций и отображения выбранных разделов в личном кабинете пользователя, и установите флажки в положение Выкл для скрытия выбранных разделов и запрещения операций;
- для разрешенных операций и разделов установите флажки в требуемые поля столбцов Просмотр или Редактирование для доступа либо к просмотру, либо к редактированию выбранных объектов системы (операций и их результатов, досье и его атрибутов, перечней, сервисов, факторов риска и т.п.).
- в блоке Досье установите переключатель все / свои в нужное положение для разрешения просмотра или редактирования сведений о досье всех клиентов либо только своих клиентов (для которых пользователь назначен ответственным за работу с клиентом).

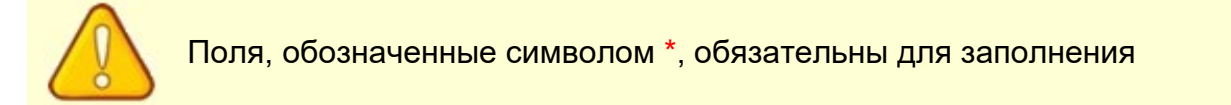

Для сохранения введенных данных нажмите на кнопку Сохранить. Для закрытия окна нажмите на кнопку Выйти.

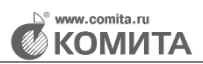

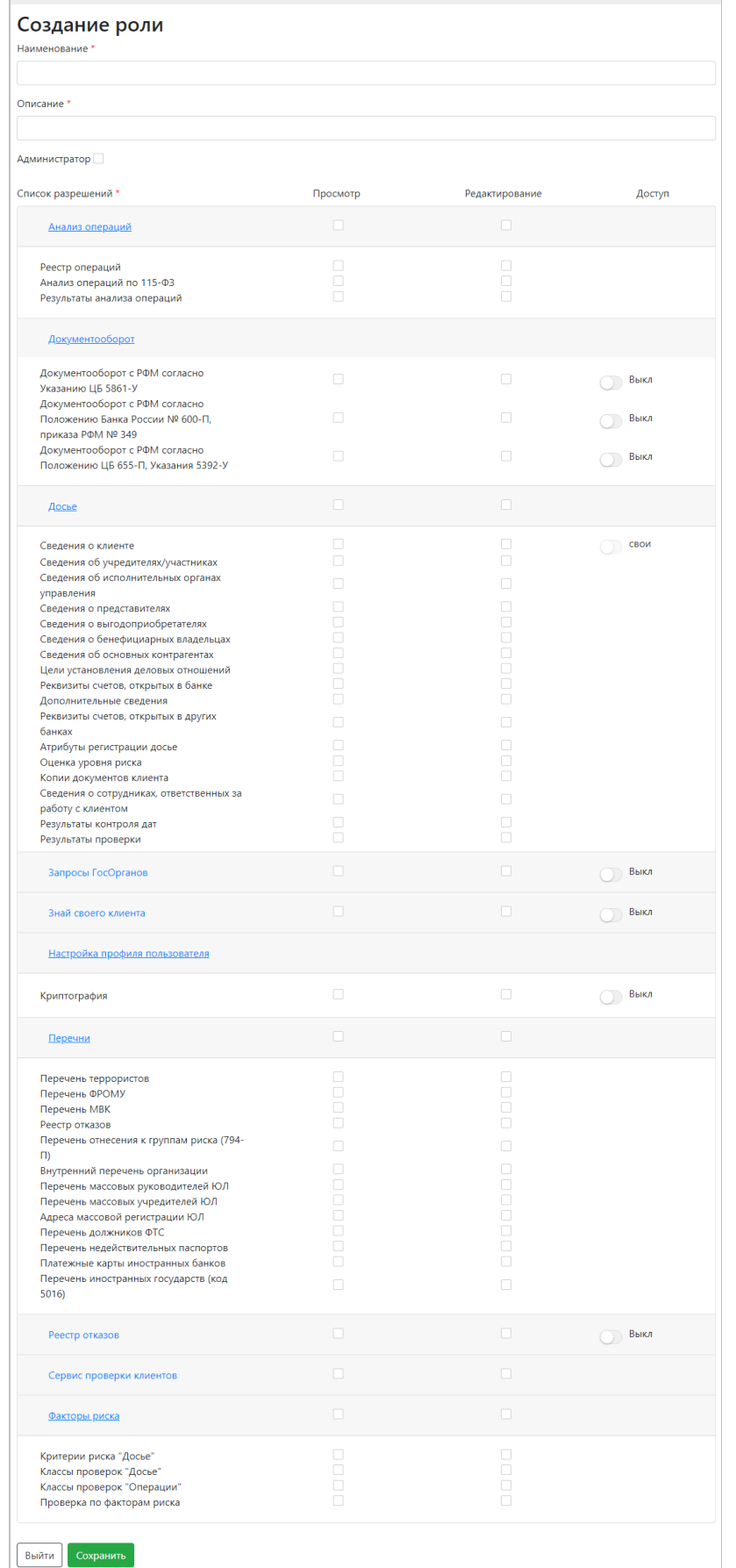

#### <span id="page-17-0"></span>*Для редактирования роли пользователя:*

Выделите роль пользователя [в таблице](#page-14-2) и откройте его двойным щелчком.

Откроется окно *«Редактирование роли»*.

Внесите изменения в требуемые поля аналогично [заполнению](#page-14-3) полей при добавлении роли.

Для сохранения изменений нажмите на кнопку **Сохранить**.

Для закрытия окна нажмите на кнопку **Выйти**.

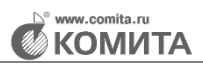

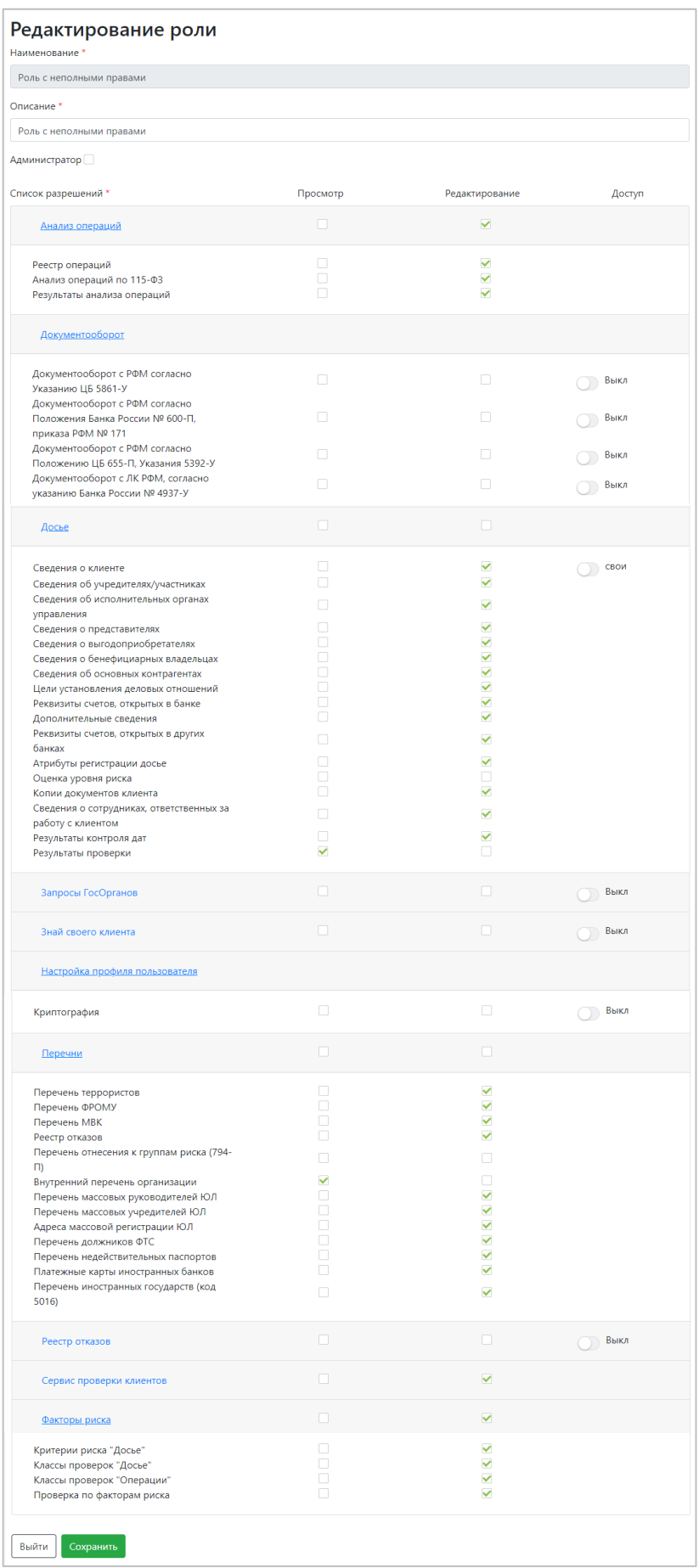

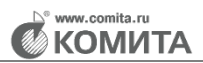

### **3.2.3 Настройки системы**

<span id="page-19-0"></span>Подраздел **Настройки системы** содержит список настроек автоматического запуска проверок досье клиентов по установленным в систему перечням в сфере ПОД/ФТ, и список настроек политик прав доступа пользователей. Подраздел служит для просмотра и изменения настроек, заданных по умолчанию.

Список настроек отображается в виде свернутых панелей по группам настроек:

- − **Запуск проверок по перечням после загрузки** содержит настройки расписания автоматического запуска проверок по каждому из перечней;
- − **Настройка политик прав доступа пользователей** содержит настройки, связанные с безопасностью и ограничениями доступа пользователей в систему.

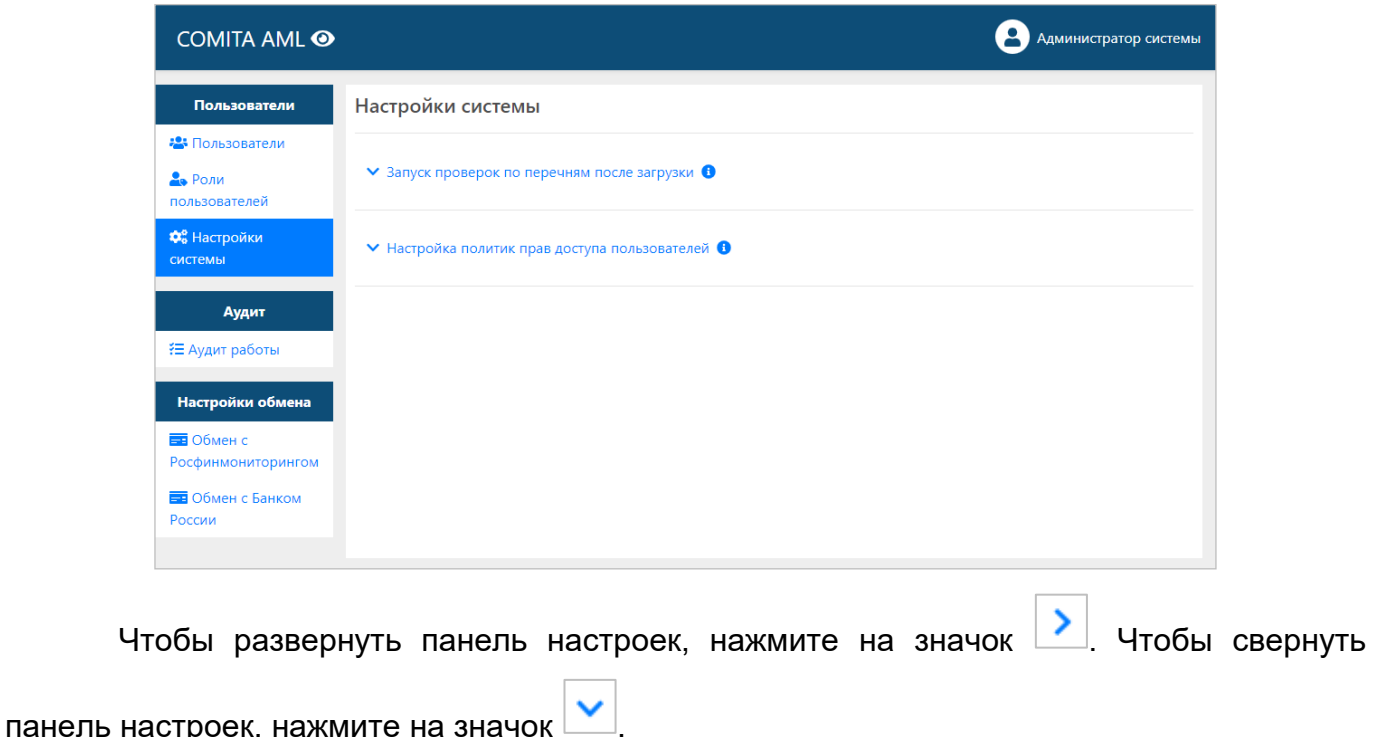

Для просмотра информации о настройке нажмите на значок .

#### **3.2.3.1 Запуск проверок по перечням**

Группа **Запуск проверок по перечням после загрузки** содержит список настроек автоматического запуска проверок по каждому из перечней, по которым проводятся проверки досье клиентов.

Список настроек отображается в виде свернутых панелей по перечням.

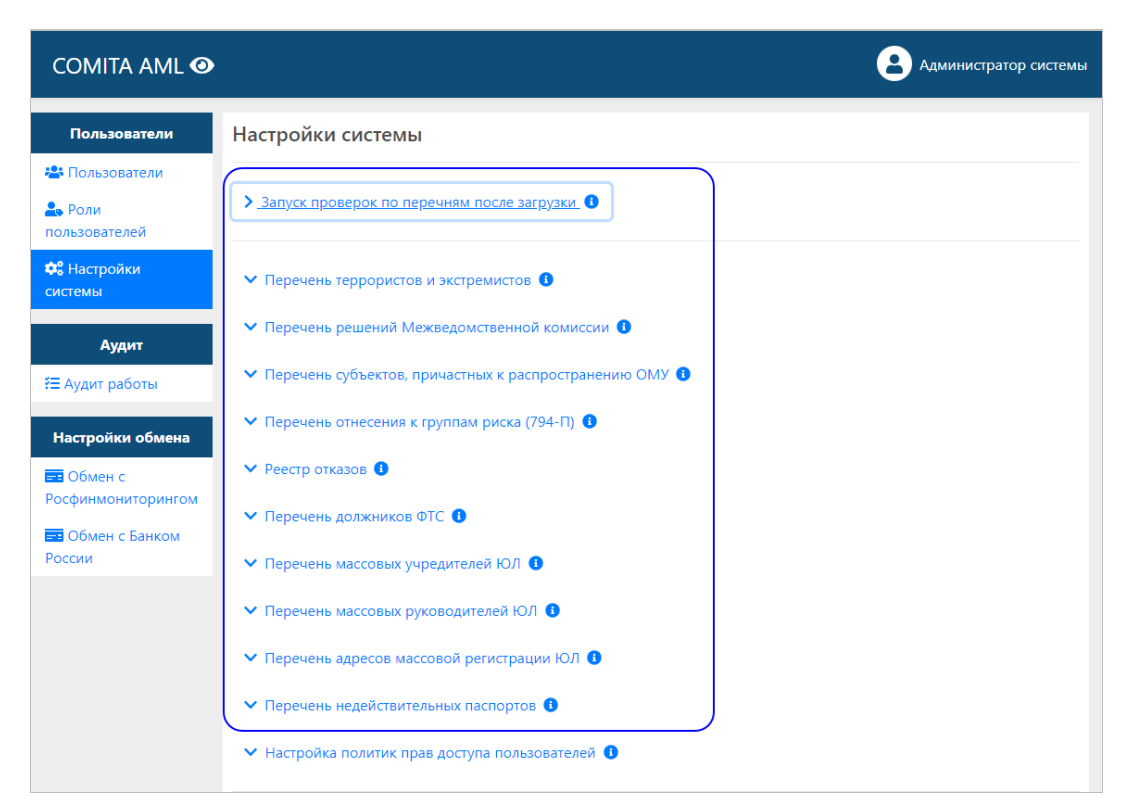

#### *Для выполнения настройки запуска проверок:*

Раскройте панель настройки выбранного перечня нажатием на значок .

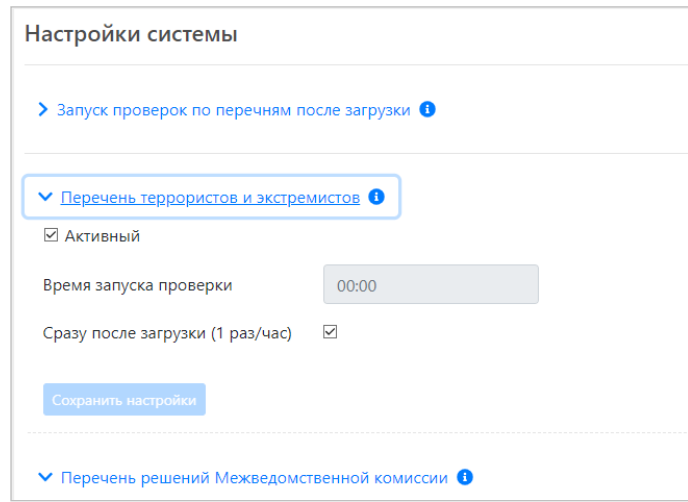

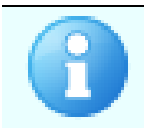

По умолчанию установлено расписание автоматического запуска проверки по каждому перечню один раз в час.

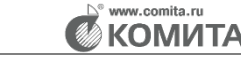

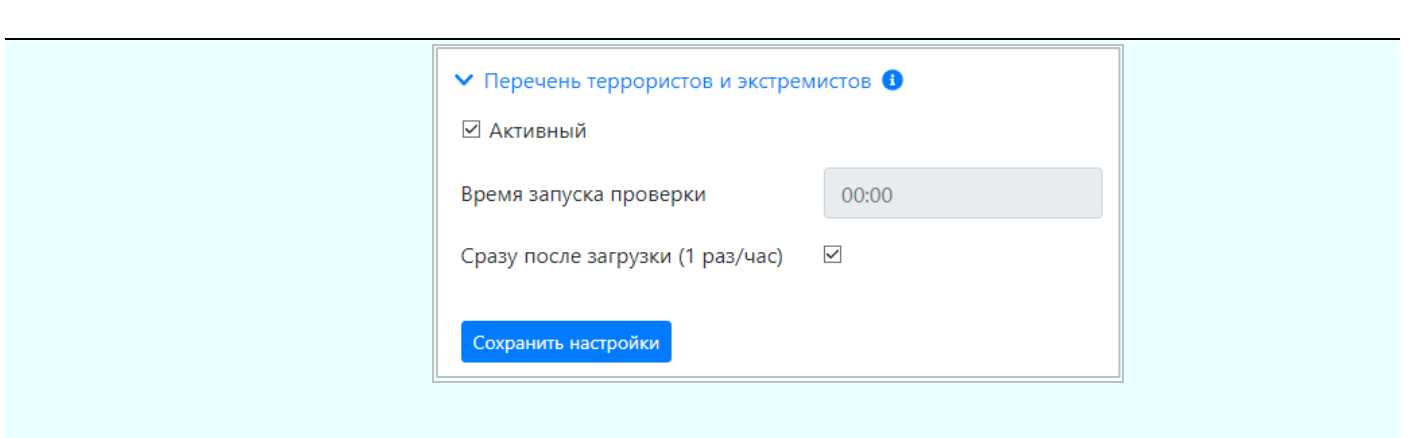

При такой настройке первый запуск проверки будет осуществляться сразу после загрузки перечня, далее – по расписанию через каждый час работы

Измените настройки для каждого требуемого перечня:

− Для отключения автоматического запуска проверки по данному перечню снимите флажок **Активный**. Перечень станет неактивным, остальные параметры настройки по этому перечню будут недоступны.

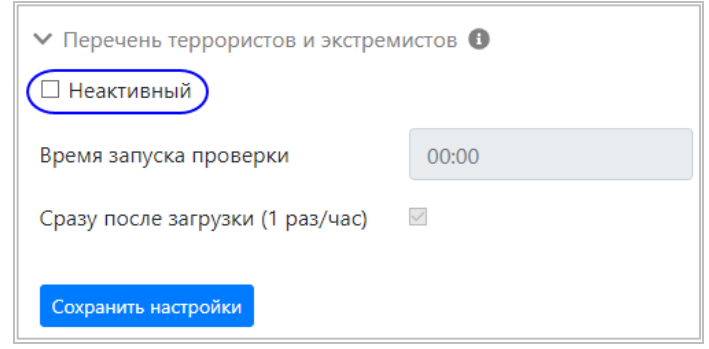

− Для проведения автоматического запуска проверки по данному перечню с периодичностью 1 раз в сутки снимите флажок **Сразу после загрузки (1 раз/час)** и установите время запуска проверки.

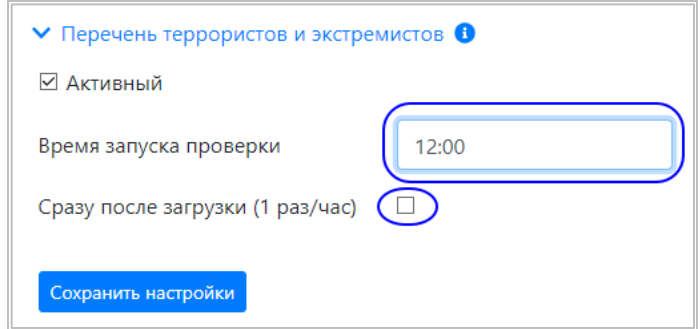

Нажмите на кнопку **Сохранить настройки**.

**KOMUT/** 

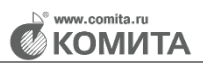

## **3.2.3.2 Настройка политик прав доступа**

Группа **Настройка политик прав доступа пользователей** содержит настройки параметров, связанных с безопасностью и ограничениями доступа пользователей в систему.

Список отображается в виде свернутых панелей по параметрам.

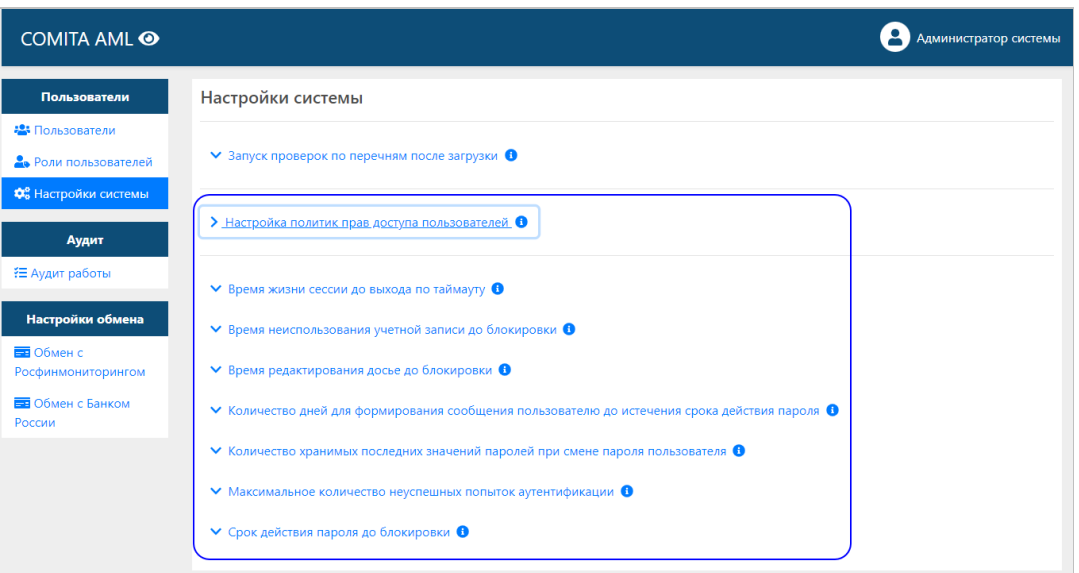

#### *Для выполнения настройки:*

Раскройте панель настройки выбранного параметра нажатием на значок

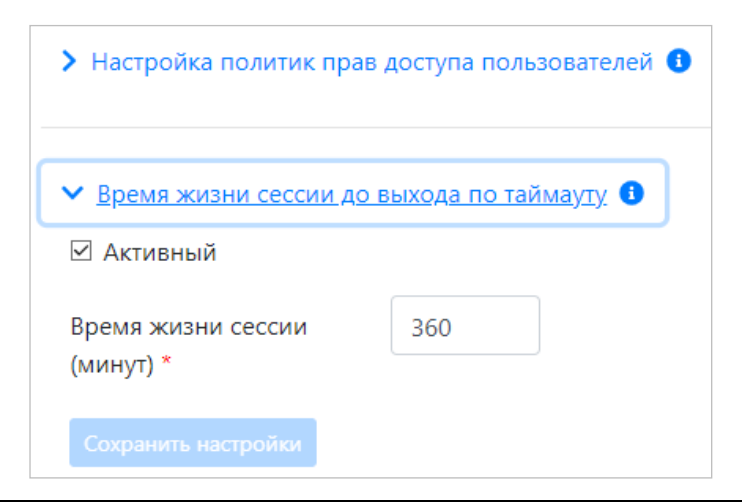

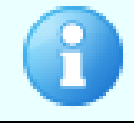

По умолчанию для каждого параметра установлен флажок **Активный** и задано числовое значение параметра

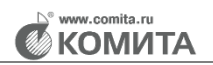

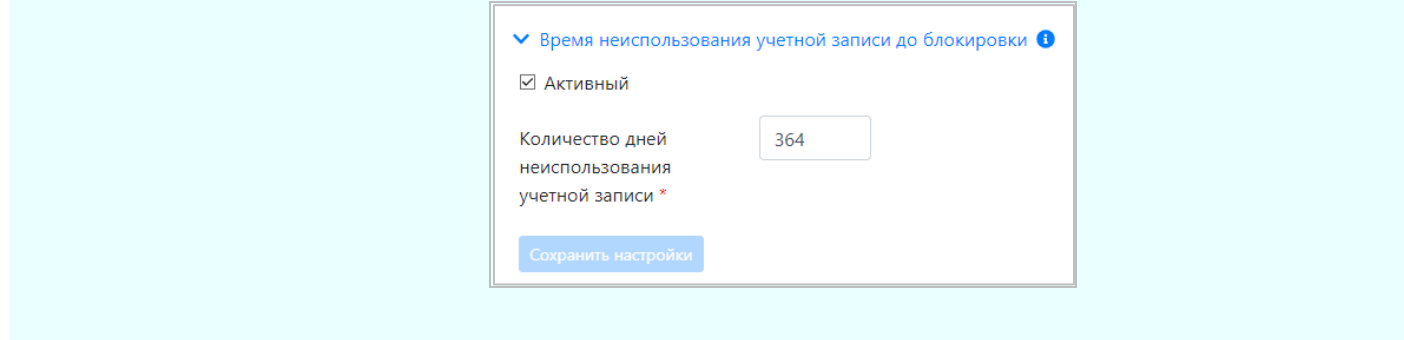

Измените настройки для каждого требуемого параметра:

− Для отключения параметра снимите флажок **Активный**. Параметр станет неактивным, поле значения параметра будут недоступно.

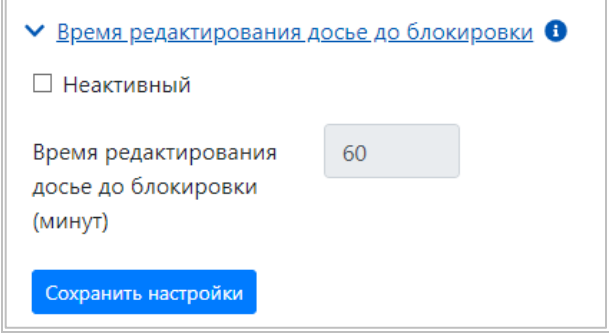

− Для изменения значения параметра, установленного по умолчанию, оставьте включенным флажок **Активный** и введите новое числовое значение в обязательное поле или воспользуйтесь для увеличения / уменьшения значения

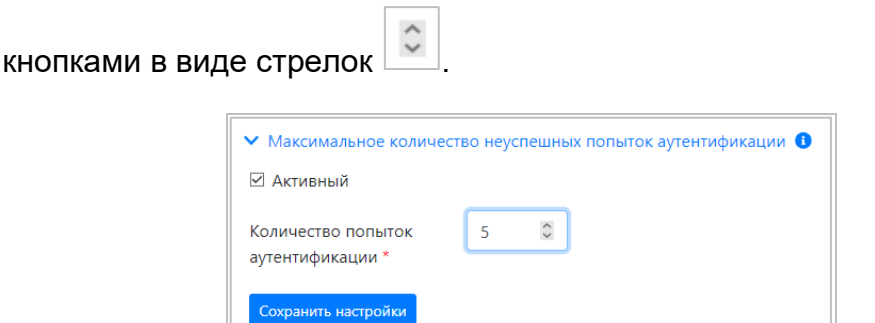

Нажмите на кнопку **Сохранить настройки**.

# <span id="page-23-0"></span>**3.3 Раздел Аудит**

Раздел **Аудит** содержит один подраздел **Аудит работы** – список регистрируемых событий в системе, и служит для контроля таких событий.

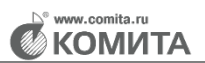

## **3.3.1 Аудит работы**

<span id="page-24-0"></span>Подраздел **Аудит работы** содержит список регистрируемых событий в системе с указанием даты и времени события, пользователя, выполнившего операцию, и результата этой операции.

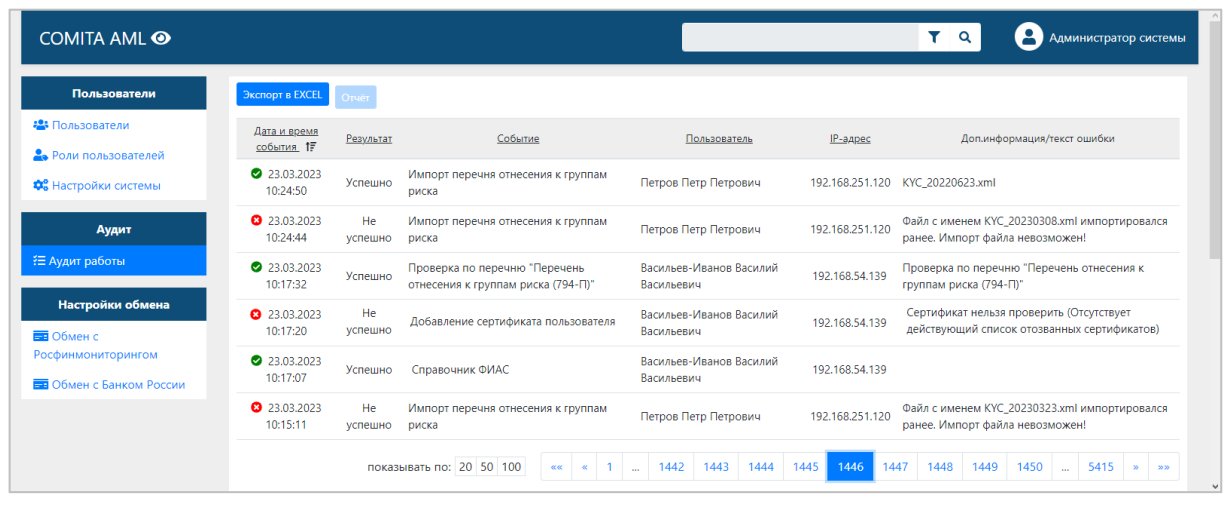

Операции, выполненные успешно, отмечены значком Для некоторых операций приведена дополнительная информация.

Операции, выполненные неуспешно (с ошибкой), отмечены значком **3**. Для таких операций приведена дополнительная информация либо информация об ошибке.

Со страницы списка событий можно:

− осуществить расширенный поиск операции по ее данным (с помощью кнопки

# в поле поиска);

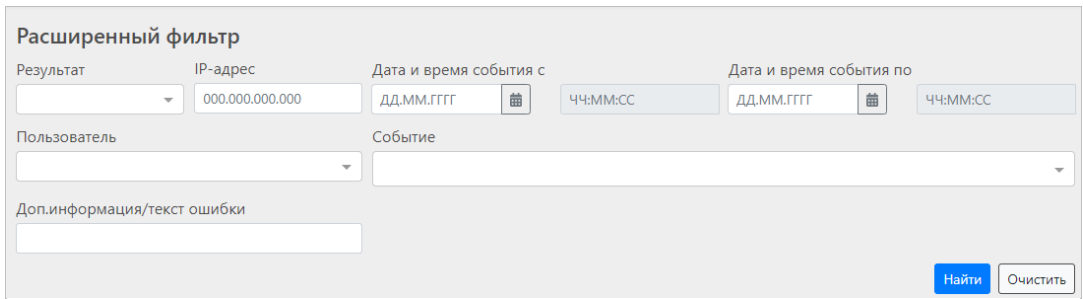

- − просмотреть информацию об операции;
- − выгрузить список событий в XLSX-файл (с помощью кнопки **Экспорт в Excel** над таблицей);

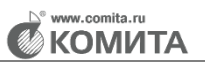

Для отфильтрованного списка, превышающего 500 записей, а также для неотфильтрованного списка событий будут выгружены первые 500 записей

− Создать отчет по событиям (с помощью кнопки **Отчет**).

## <span id="page-25-0"></span>**3.4 Раздел Настройки обмена**

Раздел **Настройки обмена** содержит два подраздела:

- − **[Обмен с Росфинмониторингом](#page-25-1)** список настроек обмена с РФМ.
- − **[Обмен с Банком России](#page-26-0)** список настроек обмена с ЦБ РФ.

### <span id="page-25-1"></span>**3.4.1 Обмен с Росфинмониторингом**

Подраздел **Обмен с Росфинмониторингом** содержит настройки, применяемые для обмена документами с Росфинмониторингом.

Для настройки выберите способ обмена (установите флажок): **Файловый обмен** или **Прямой обмен с ЛК Росфинмониторинг**.

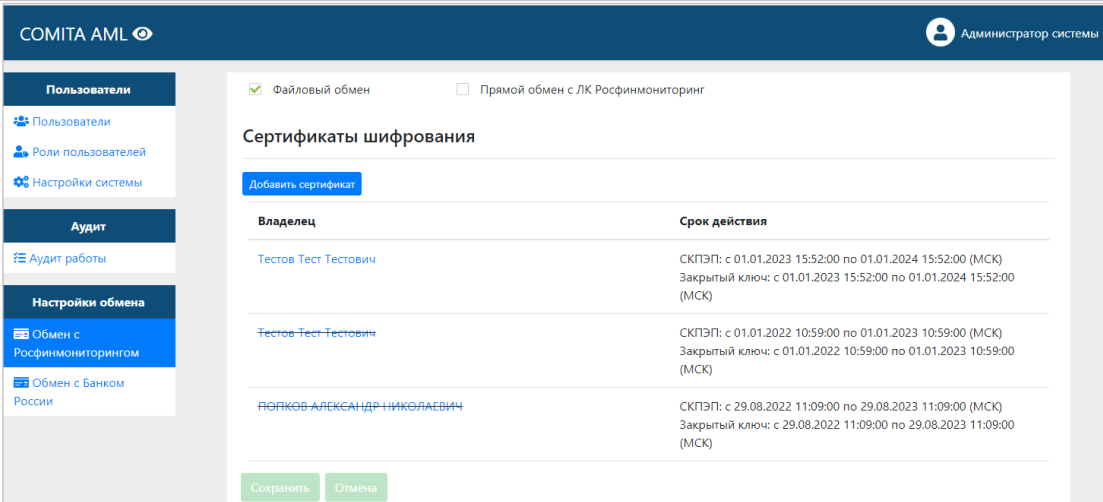

При выборе способа обмена через личный кабинет на сайте Росфинмониторинга укажите адрес веб-сервера и учетные данные для подключения к ЛК.

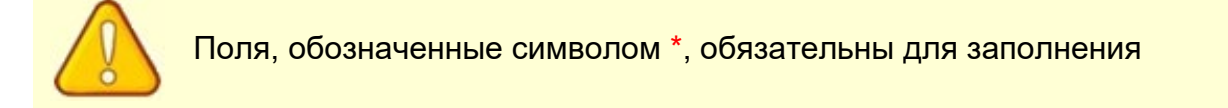

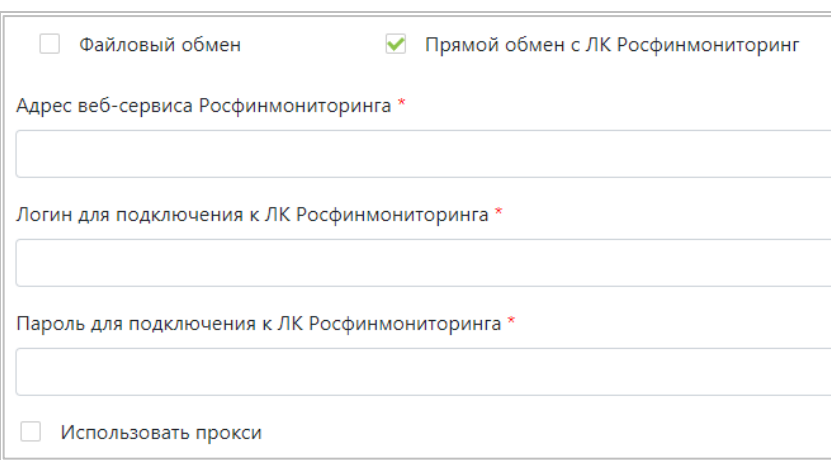

При необходимости установите флажок **Использовать прокси** и укажите параметры подключения к прокси-серверу.

В блоке **Сертификаты шифрования** добавьте действующий сертификат пользователя (СКПЭП) с помощью кнопки **Добавить сертификат**.

Для сохранения настроек нажмите на кнопку **Сохранить**.

#### <span id="page-26-0"></span>**3.4.2 Обмен с Банком России**

Подраздел **Обмен с Банком России** содержит настройки, применяемые для обмена документами с ЦБ РФ.

Для настройки:

- − выберите вкладку в соответствии с применяемым криптопровайдером: **Обмен с Банком России с использованием Крипто Про** либо **Обмен с Банком России с использованием Сигнатура**;
- − выберите способ обмена (установите флажок): **Файловый обмен** или **Прямой обмен с ЛК Банка России**.

![](_page_26_Picture_112.jpeg)

**KOMUTA** 

При выборе способа обмена через личный кабинет Банка России укажите адрес веб-сервера и учетные данные для подключения к ЛК.

![](_page_27_Picture_3.jpeg)

Поля, обозначенные символом \*, обязательны для заполнения

![](_page_27_Picture_86.jpeg)

При необходимости установите флажок **Использовать прокси** и укажите параметры подключения к прокси-серверу.

В блоке **Сертификаты подписи и шифрования Банка России** добавьте действующий сертификат пользователя (СКПЭП) с помощью кнопки **Добавить сертификат**.

<span id="page-27-0"></span>Для сохранения настроек нажмите на кнопку **Сохранить**.